# 研究生党建基金管理系统使用指南

各研究生党支部书记: 你好!

研究生党建基金管理系统现已开通,为方便同学操作,党委学生工作部特整 理出此使用指南,请按照指南的操作步骤进行党建基金项目的申请事宜,谢 谢合 作。

# 一、登录系统

通过网址 <http://ss.graduate.bnu.edu.cn/login>登录。"用户名"为学 号,密码为校园信息门户密码,初始密码为身份证上八位生日。

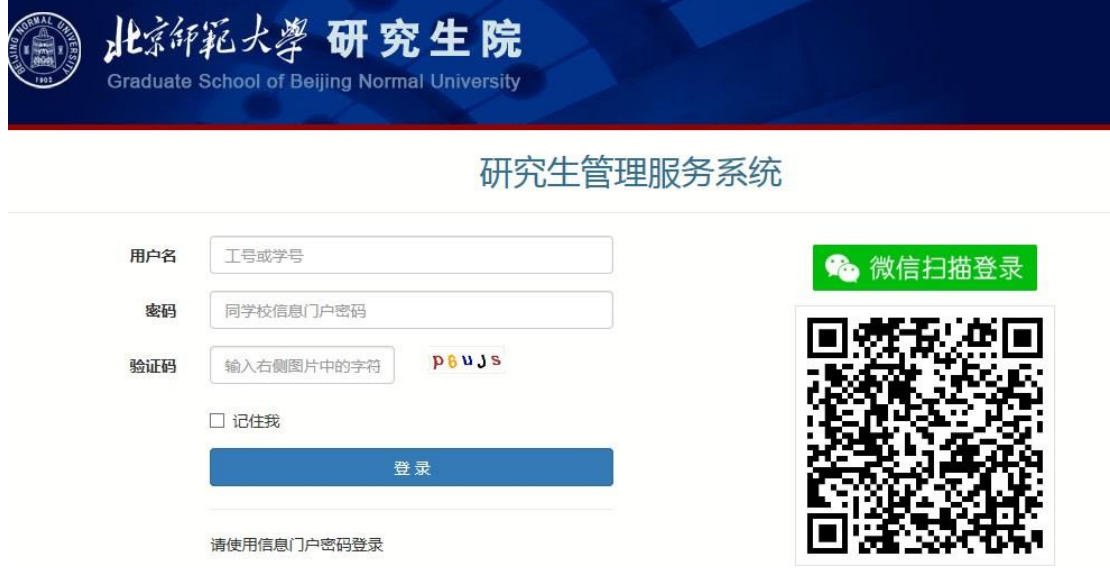

# 二、填写系统

录系统主页面后,在左侧目录菜单处找到"党建基金",点击,进入党建基 金页面,点击"填写信息"选项卡,点击"新建",打开立项信息填写页面开 始

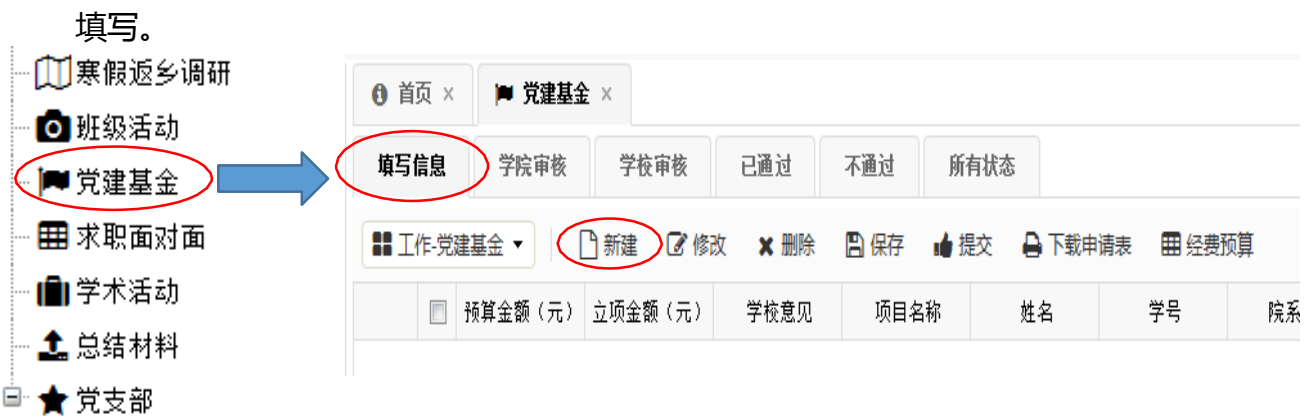

①预算金额与审批意见

 预算金额由后续表格自动生成;立项金额、学校意见由学校填写,故此处三 项不必填写。

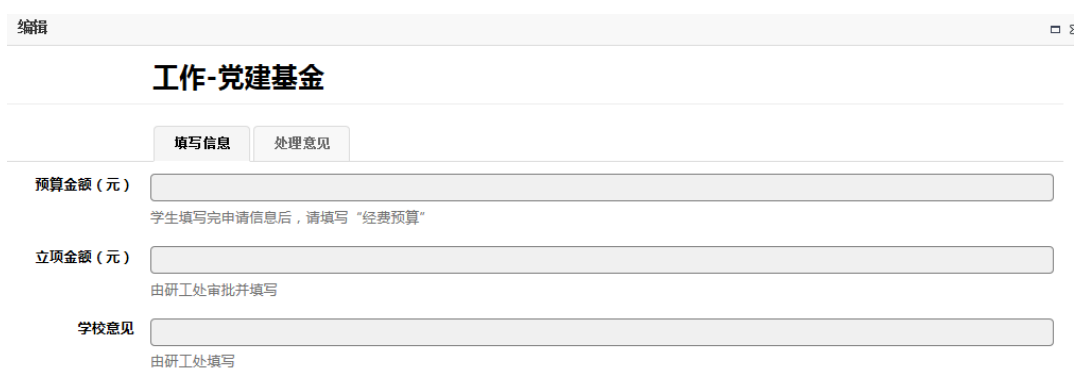

②项目基本信息

按照表格内容,顺次填写项目基本信息。其中必填项为"项目名称"、"指 导教师"、"支部名称"、"项目类型"、"项目负责人"、"负责人手机"、 "负责人邮箱"、"参与支部数"、"预计活动次数"、"预计参加党员数"、 "预计覆盖学生数"、"项目实施时间"、"选题目的"、"详细方案"。选填 项为"是否系列活动"、"是否共建活动"、"组织策划者"。

其中,"选题目的"一项写明所选题目的意义和目的;"详细方案"包括活 动具体流程、预期目标、进度安排、完成项目的条件和保障。

填写完成后,点击"保存"按钮进行保存。

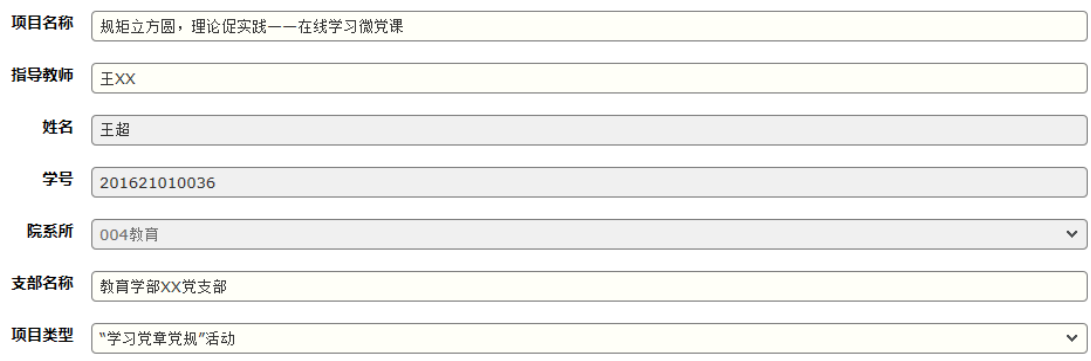

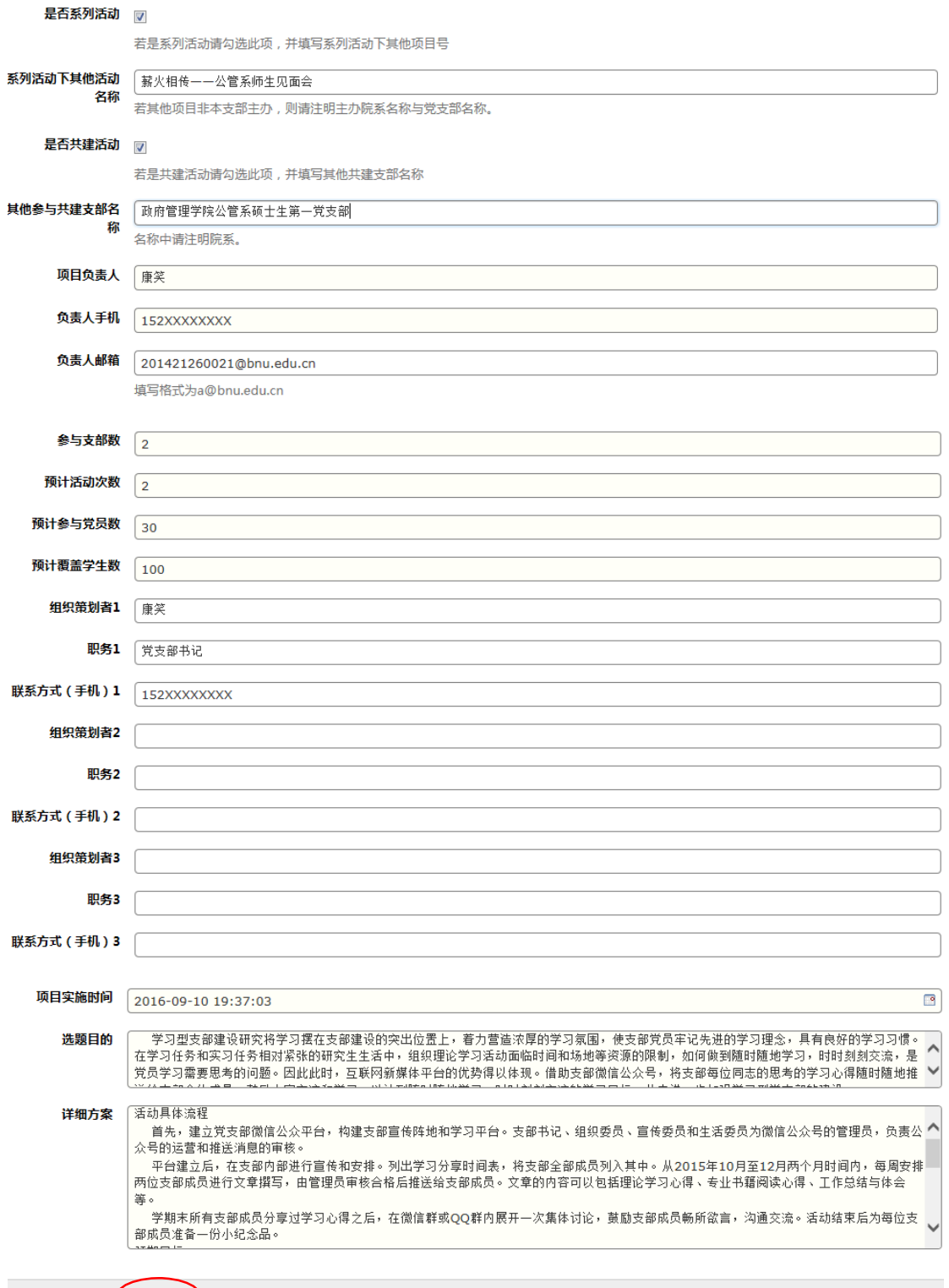

■ 【 图保存 】 ②取消

③经费预算

完成基本信息填写之后,可在党建基金页面看到项目列表。在该项目前点击 选择按钮,再点击"经费预算",进入经费预算填写页面。选中支出项目,点击 "修改",填写具体预算情况。完成后点击"保存"。为便于报销,请科学做好

## 活动预算(细化用途、明细、购买途径等内容),严格按照预算及批复金额执行。

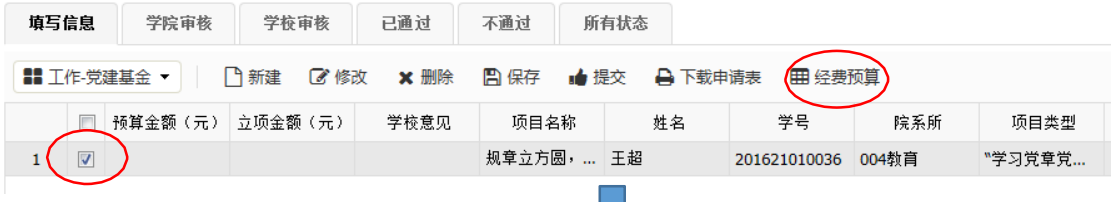

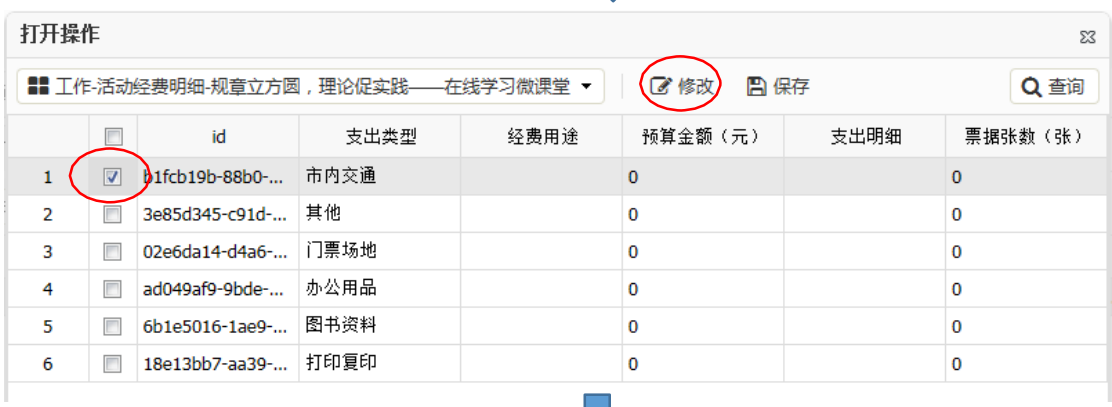

## 工作-活动经费明细

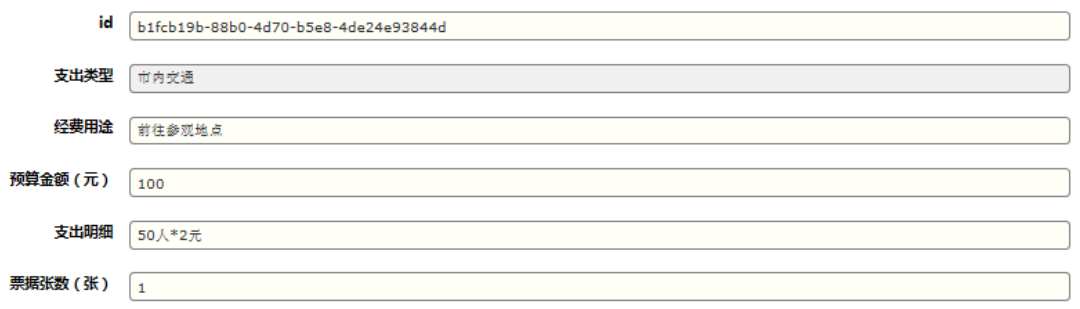

□保存 ◎取消

④信息修改

页面目录左侧下拉菜单中,有"打开选中行"、"新窗口创建"、"修改选 中行"、"删除选中行"、"保存更改",可以实现打开预览、新建、修改、删 除、保存功能。

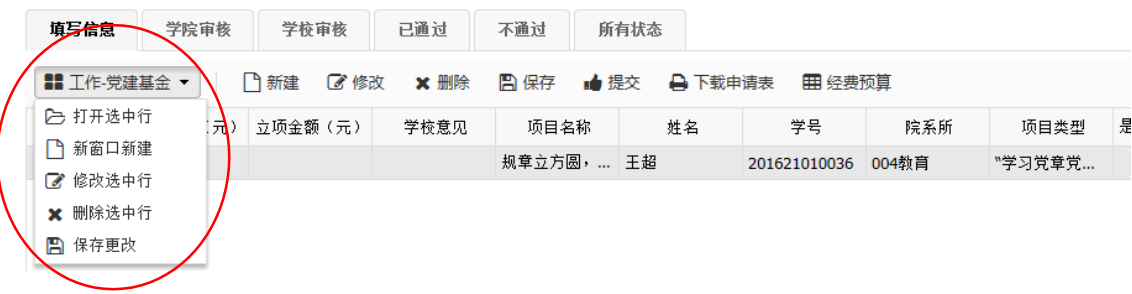

⑤申请提交

基本信息和经费预算填写无误后,回到项目列表页面,选中该项目,点击提 交,等待院系和学院进行审核。

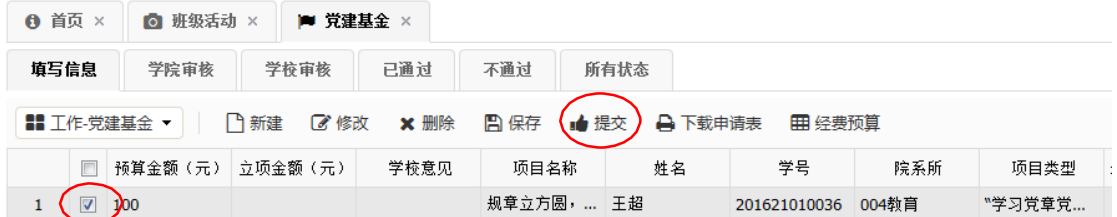

⑥申请表下载

系统提供申请表下载功能,以用于项目预览和打印纸质版上交。信息填写无 误后,在项目列表处选中项目,点击"下载申请表",即可预览已填写项目信息, 并下 载 PDF 至电脑进行打印。

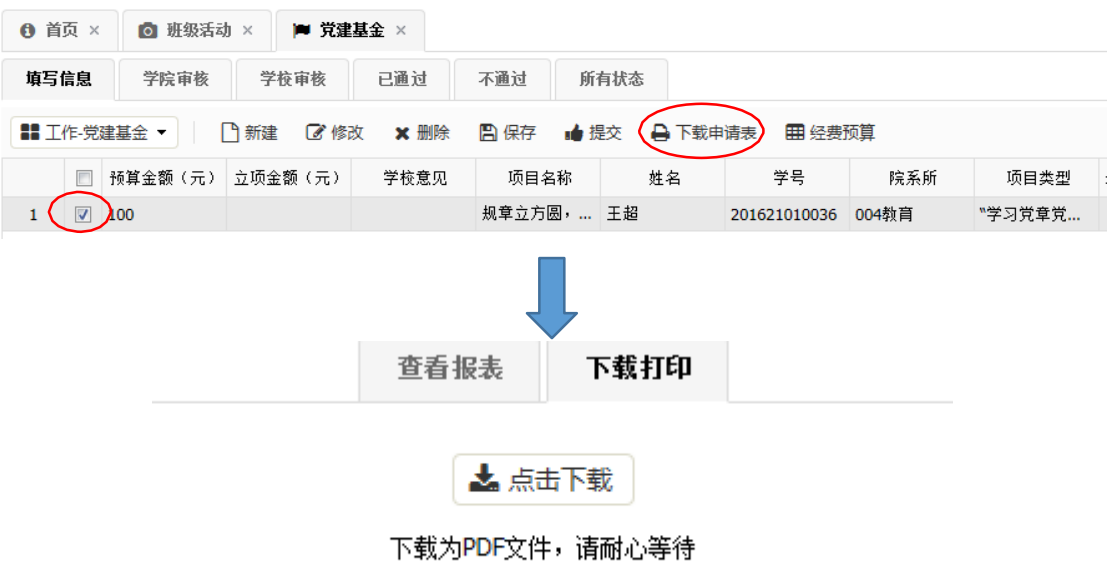

### 党建基金活动总结上传指南(2018 版)

各党支部书记:您好!研究生党建基金活动管理系统已经开通,为方便同 学操作,研 究生工作处特整理出此使用指南,请按照指南的操作步骤进行党 建基金活动项目总结材料 上传,谢谢合作。系统可导出《研究生党建基金项 目总结评审表》和《研究生活动经费支 出说明表》两份表格,分别用以总结 和报销党建基金活动。

### 一、 登录系统

通过网址 <http://ss.graduate.bnu.edu.cn/login>登录。"用户名"为学 号,密码为校园信息门户密码(初始密码为身份证上八位生日)。

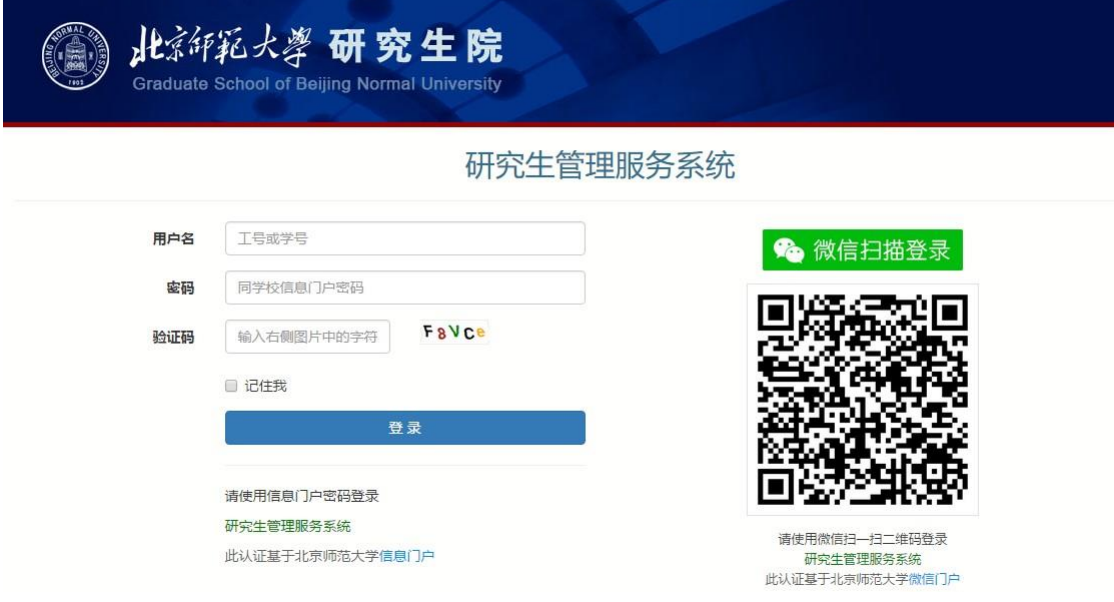

#### 二、填写信息

登录系统主页面后,在左侧目录菜单处找到"总结材料",点击,进入总结 材料页面,点击"填写信息"选项卡,点击需要上传总结材料的活动选项,然后 点击"修改"。

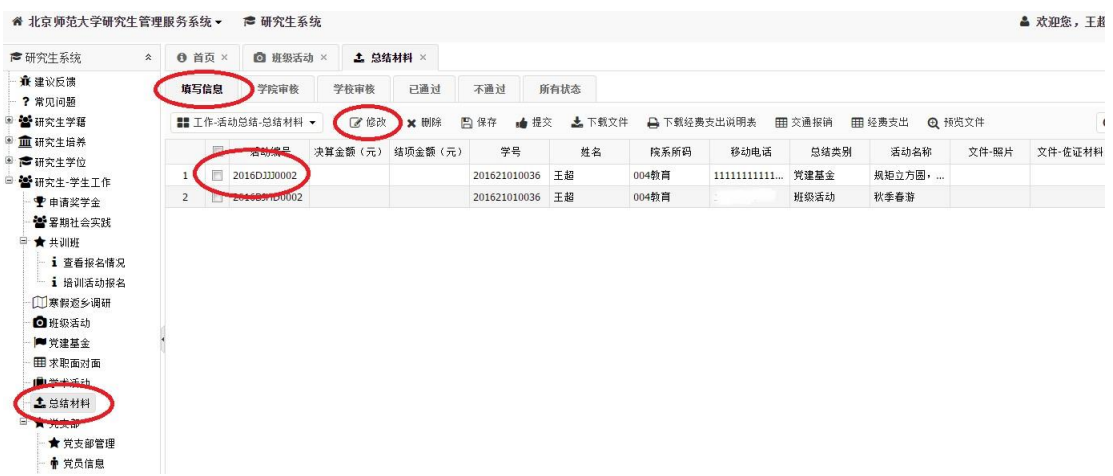

(1) 填写基本信息

其中,"实际参与人数"应于上传的活动合影人数一致。"决算金额", 会在填写经费支出后自动生成,因此此处不用填写;结项金额由研工处填 写。

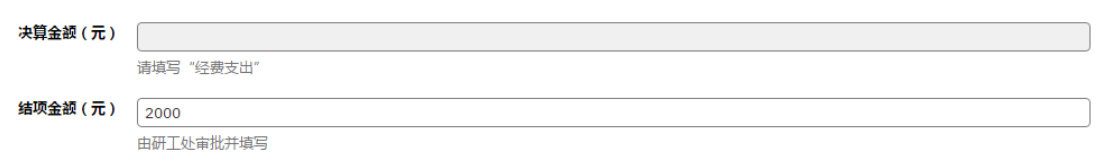

按照表格顺序,需要填写的项目依次为"移动电话"、"举办单位"、"活动时 间"、"活动地点"、"结项情况说明"、"备注"等信息。 "结项情况说明"一栏 用以活动报销,简要说明活动完结及开支情况,不超过 100 字。此后栏目为导出 《研究生党建基金项目总结评审表》信息,务必勾选"是否是学生活动"

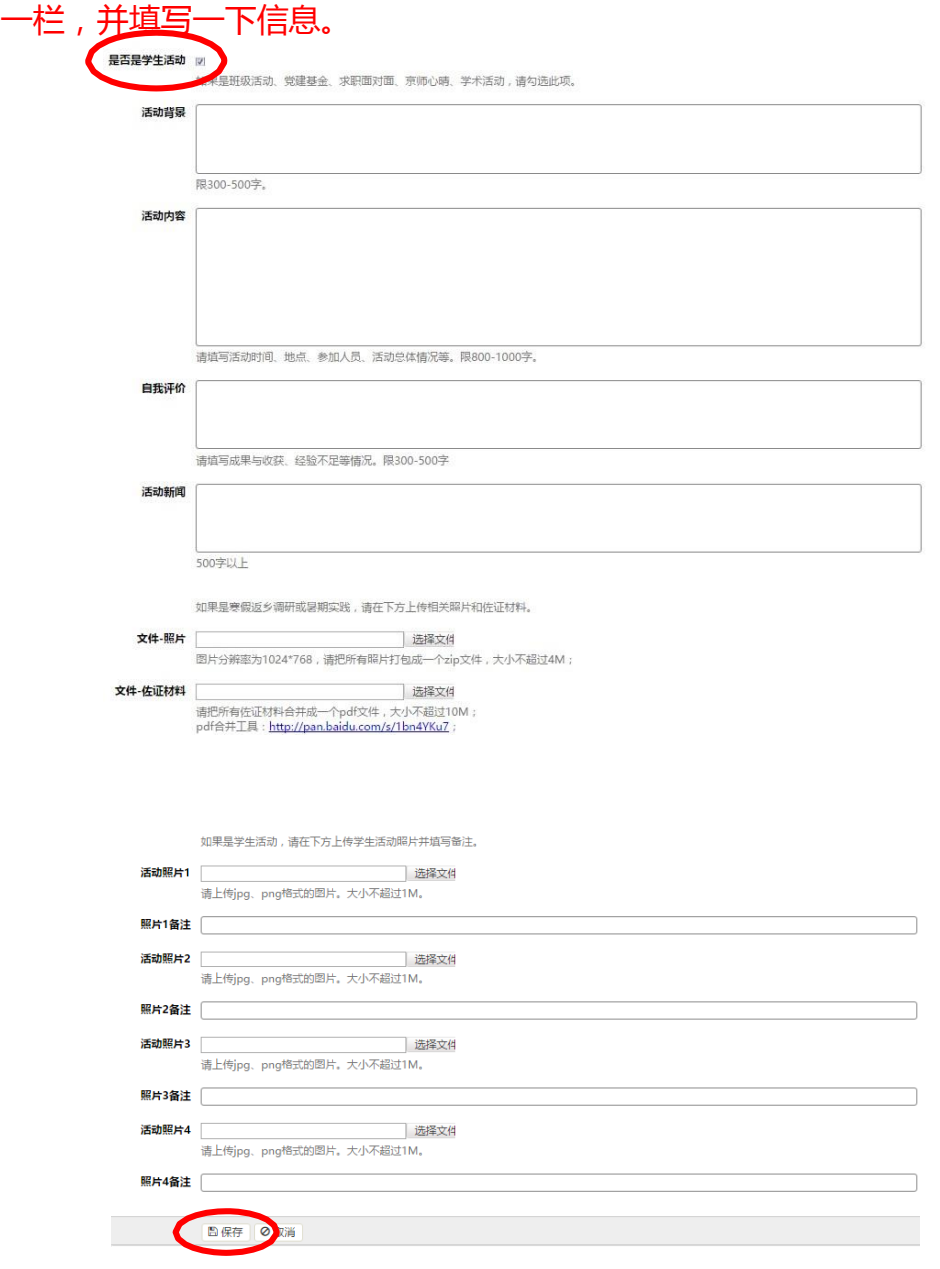

"活动背景"为本次活动筹划开展的出发点和目标,限 500 字以内。 "活动内容"请认真填写活动开展的时间、地点、参加人员、活动形式、 活动流程、总 体情况等。限 600-1000字。

"自我评价"请填写成果与收获、经验不足等情况。限 300-500 字。 "活 动新闻"文字内容以北师大首页快讯为参照模板,需包含活动背景、内容、 意义及成效等基本内容,字数 500 字以上。相关新闻稿建议同时在院系或 支部平台宣传。

"活动照片"需上传 4张活动照片,并以图片反映内容填写备注信息,大小不 超过 1M;其中必须包含有党旗标志的全员合影照片;如在策划中注明海报宣 传,需提交电子版海报小样。

填写完成后,点击"保存"按钮进行保存。

(2) 经费支出完成基本信息填写之后,进行"经费支出"步骤的填写。 (经费支出需细化,并根据实际情况填写)

Step1:请选择总结活动项,然后点击"经费支出"按钮。

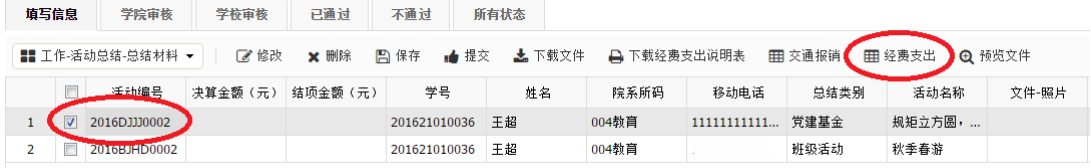

Step2:分项勾选"支出类型"前选框并逐一点击"修改"进行支出填报。

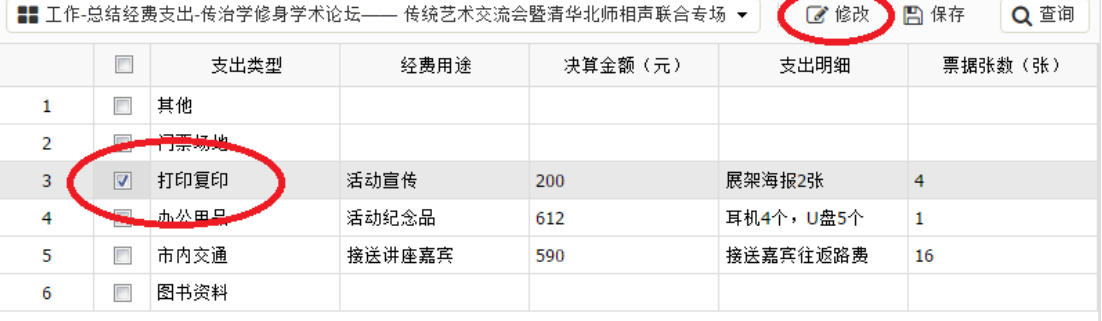

Step3:进入界面后按需填报, 并逐一勾选"保存"。

#### 工作-总结经费支出

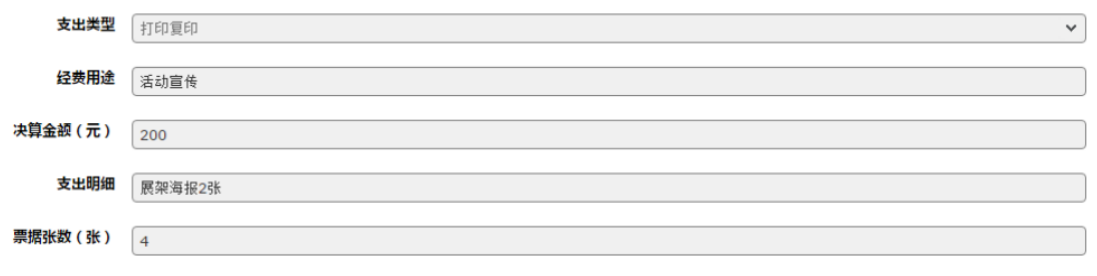

■保存 ◎取消

(3)交通报销 完成经费支出填写之后,有市政交通一卡通支出的需进行"交 通报销"步骤的填写。 Step1:请选择总结活动项,然后点击"交通报销" 按钮。

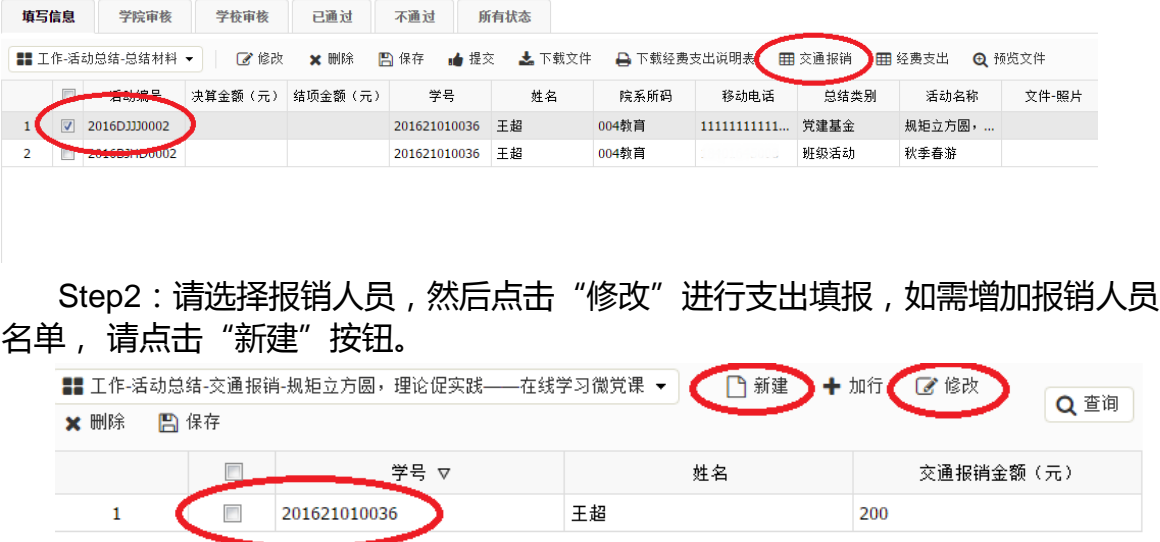

Step3:交通报销金额,每个人原则上不超过200元,填写完成后请点击 "保存"按 钮。

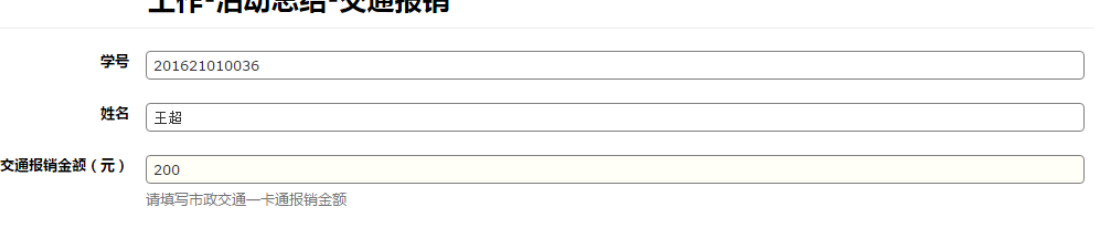

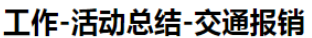

□保存 ◎取消

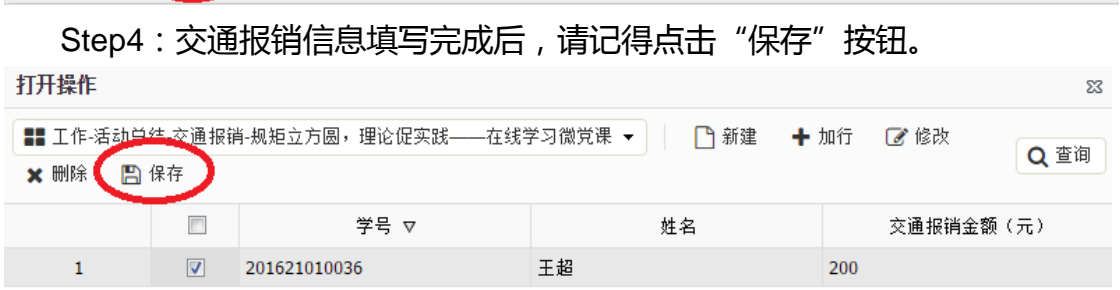

(4)信息修改

页面目录左侧下拉菜单中,有"打开选中行"、 "修改选中行"、"删除选中 行"、 "保存更改",可以实现打开预览、修改、删除、保存功能。

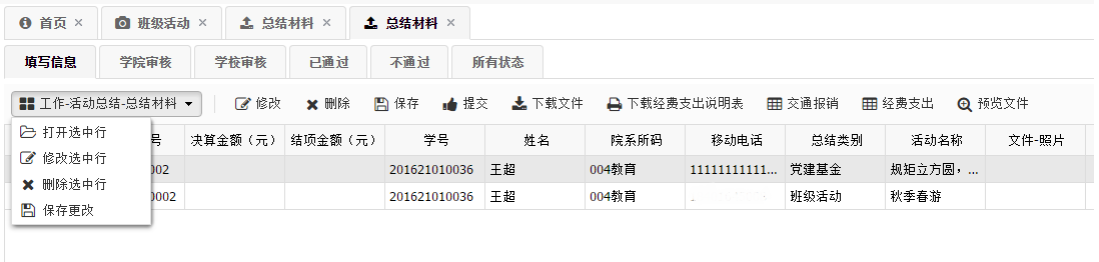

#### (5)申请提交

基本信息、经费支出和交通报销填写无误后,回到项目列表页面,选中该项 目,点击提交后,联系学院负责老师,及时进行审核。

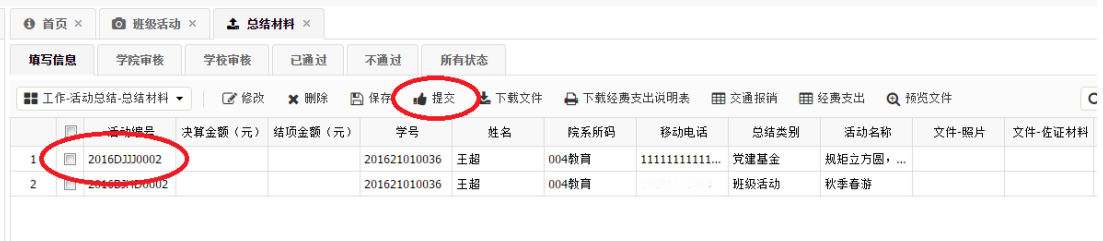

(1)各党支部总结提交完成后应及时告知院系党建组织员初步审议。

(2)党建组织员应在支部提交申请 2 日内完成审议工作,并在系统内将判定 合格的基金活动通过提交至党委学生工作部。

(3)为进一步简化报销程序,提高经费管理效率,本学期学校将根据活 动开展实际情况确 定最终经费支持额度,并以院系为单位划拨相应经费。

(4)验收合格后,党委学生工作部将在总结提交后的五个工作日内反馈 结项金额和审批意 见,并通知项目负责人。审批结果还将以自然月为单位在 网站进行公示,并向院系划拨经 费。

(5)经费划拨完成后,学校将通知项目负责人通过与院系财务系统进行 经费报销,并由院系学生工作教师指导监督经费的报销使用,党委学生工作部 将对学生活动经费的管理使用进行抽查管理,对违规违纪行为将追究相关人 员责任。

党委学生工作部

#### 2018 年 8 月 29 日